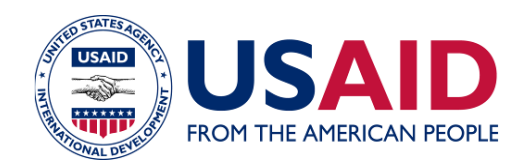

## COMPÉTITIVITÉ ÉCONOMIQUE DU MAROC CONCEPTS DE BASE DE LA MODELISATION HYDROLOGIQUE ET **HYDRAULIQUE**

APPORTS ET PRINCIPES D'UTILISATION DES OUTILS HEC, HEC-HMS ET HEC-RAS, PLATEFORME D'INTEGRATION WMS ET OUTIL RIBASIM

FASCICULE 5 : MODELISATION EN HYDRAULIQUE DES ECOULEMENTS A SURFACE LIBRE – HEC RAS

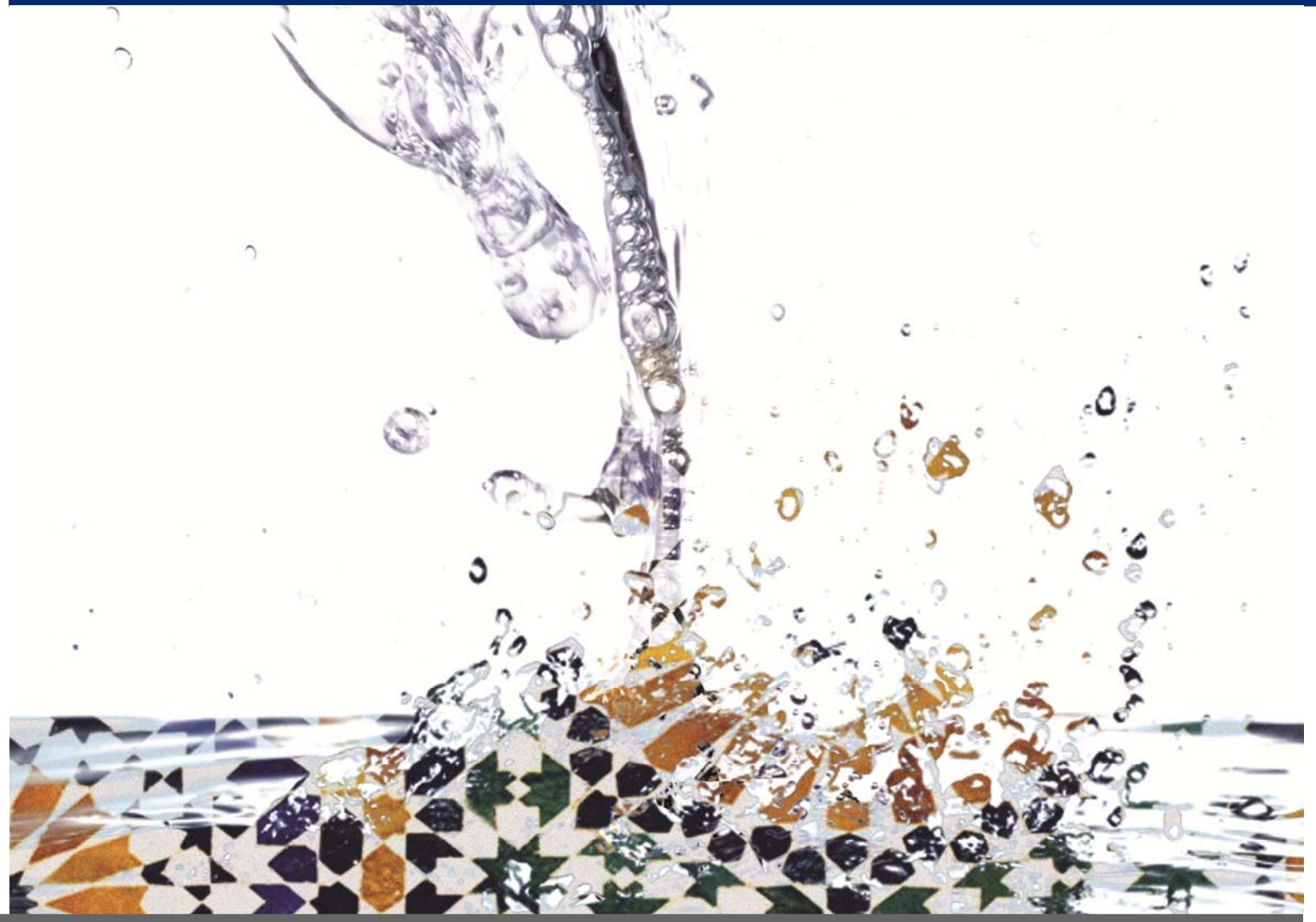

**DATE : JUIN 2013** MEC DOCUMENT 141fr

 Ce document a été préparé par DAI pour évaluation par l'Agence des États-Unis pour le développement international (USAID).

# COMPÉTITIVITÉ ÉCONOMIQUE DU MAROC

CONCEPTS DE BASE DE LA MODELISATION HYDROLOGIQUE ET HYDRAULIQUE

APPORTS ET PRINCIPES D'UTILISATION DES OUTILS HEC,HEC-HMS ET HEC-RAS,PLATEFORME D'INTEGRATIONWMS ET OUTIL RIBASIM

FASCICULE 5 : MODELISATION EN HYDRAULIQUE DES ECOULEMENTS A SURFACE LIBRE – HEC RAS

Soumis à USAID/Maroc, Bureau de croissance économique ‐ Objectif d'aide n° 3 : Réduction des barrières au commerce et à l'investissement

Par DAI

Numéro de contrat : EEM‐I‐00‐07‐00009‐00 : Ordre de mission : EEM‐I‐07‐07‐00009

 L'opinion de l'auteur de ce document engage uniquement la responsabilité de ce dernier et ne reflète pas nécessairement le point de vue de l'Agence des États‐ Unis pour le développement international (USAID) ni celui du Gouvernement des États‐Unis

Programme Compétitivité Economique du Maroc

8, rue du Rif

Souissi

10 000 Rabat

Maroc

Tel: (212) 05 37 63 05 59

Fax: (212) 05 37 63 05 61

andrew\_watson@dai.com

Http://www.mecprogram.ma

# **TABLE DES MATIERES**

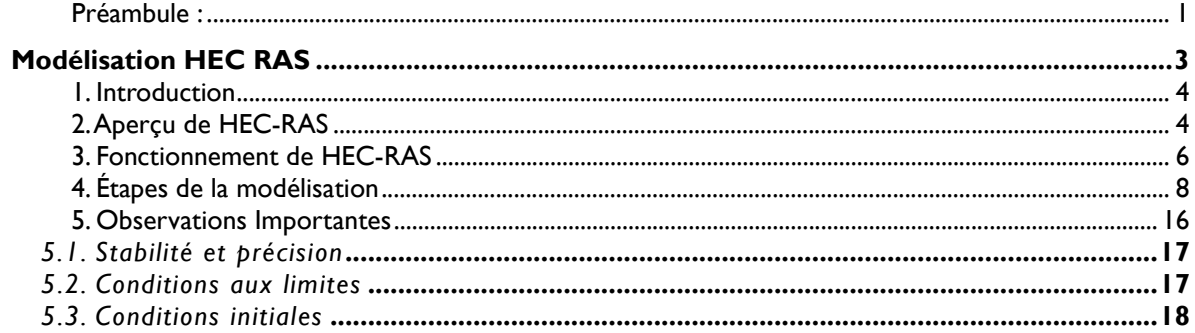

## PREAMBULE

Un modèle est une représentation simplifiée d'un système complexe. Cette représentation doit être la plus conforme possible à la réalité du point de vue des processus impliqués et simulés. Cependant, on a souvent recours à des hypothèses simplificatrices. Le degré de conformité à la réalité peut aussi dépendre des objectifs assignés à la modélisation. Le rôle d'un modèle peut ainsi être:

- d'intégrer l'ensemble des données disponibles sur un système et d'utiliser le modèle comme outil de synthèse et de vérification de la cohérence de ces données et des hypothèses qui peuvent être formulées sur la structure et le fonctionnement du système étudié.
- purement opérationnel, afin de fournir une réponse pertinente à une problématique posée.
- Une alternative intermédiaire.

Les modèles hydrauliques utilisent pour la résolution des problèmes d'écoulements à surface libre dans les rivières naturelles. Ceux utilisés ici sont des modèles déterministes, distribués et mécanistes :

- déterministes dans le sens que les paramètres du système sont supposés connus exactement. Ne pas confondre avec les modèles stochastiques, qui tiennent compte des incertitudes sur les paramètres en les représentant comme des variables aléatoires,
- distribués puisque les paramètres peuvent varier dans l'espace, contrairement aux modèles globaux,
- mécanistes (ou physiques) parce que les mécanismes internes du système sont décrits en se basant sur les équations de base régissant les lois physiques (conservation de la masse, de la quantité de mouvement, et de l'énergie . . .).

La résolution d'un modèle hydraulique pour les écoulements à surface libre nécessite des données concernant:

- la géométrie (longueur du tronçon étudié, sa largeur, la forme du lit, mais également la morphologie du cours d'eau : réseau simple, ramifié, maillé, présence de méandres, etc.),
- l'hydraulique (hauteur d'eau, vitesse et/ou débit dans les sections amont et aval du tronçon de calcul, rugosité en chaque point de calcul).

De telles informations sont rarement disponibles et les mesures in situ sont souvent coûteuses (termes financiers et temps), parfois difficiles à mettre en oeuvre et, d'un point de vue pratique, il n'est pas envisageable de mesurer les paramètres nécessaires à tous les points de calcul.

De nombreuses simplifications concernant les caractéristiques du cours d'eau doivent donc être introduites et faites pour pouvoir modéliser de manière approchée les écoulements.

Les hypothèses simplificatrices ainsi que les équations monodimensionnelles sont détaillées dans le fascicule 4. Les modèles employés résolvent les équations de Saint-Venant sous différentes formes.

Dans les modèles monodimensionnels, également appelés modèles filaires, la géométrie du cours d'eau est représentée par une succession de profils en travers eux-mêmes repérés sur un profil en long. Les conditions aux limites nécessitent la connaissance d'un hydrogramme et d'un limnigramme.

Ce type de modèle fournit le débit passant à travers chaque section (ou la vitesse moyenne dans chaque section) et la cote de la surface libre dans la section en fonction du temps.

Les limites des modèles monodimensionnels sont:

- La représentation monodimensionnelle fournit de bons résultats pour des écoulements débordant peu du lit mineur.
- Les résultats restent satisfaisants lorsque le débordement est important, à condition que la plaine d'inondation ne présente pas de trop fortes singularités, comme des obstacles transversaux par exemple, et que la topologie de la rivière n'évolue pas avec le débit suite aux coupures de méandres, ou d'écoulement dans des bras normalement à sec, . . .).

Les modèles unidimensionnels à casiers complètent la représentation monodimensionnelle en introduisant la possibilité de modéliser des zones de stockage en cas de débordement. Ces entités, appelées casiers, sont reliées à l'écoulement principal et, éventuellement, entre elles par des lois d'ouvrages qui définissent leur comportement (remplissage/vidange). Ces modèles permettent de prendre en compte les phénomènes de stockage de l'eau. L'échange de volume entre l'écoulement principal et les casiers latéraux est généralement représenté par une loi d'ouvrage (déversoir, vanne, etc.) ou par une loi de résistance. La difficulté principale réside dans le calage des coefficients régissant les lois de ces casiers.

# MODELISATION HEC RAS

Le laminage hydrologique (Flood Routing) est souvent utilisé pour étudier la propagation du débit dans un cours d'eau. Les avantages et limites de cette approche sont bien connus. Dans certaines circonstances, les niveaux d'eau constituent un élément primordial pour la prévision des inondations, la gestion des cours d'eau et des plaines inondables, ainsi que pour la conception de certains ouvrages hydrauliques. L'approche hydraulique, devient alors incontournable et nécessaire pour le calcul des hauteurs d'eau atteintes par l'écoulement sous des conditions bien spécifiques.

Le laminage hydrologique (Flood Routing) instationnaire est couramment utilisé car généralement, il est plus précis que le permanent. En outre, les modèles instationnaires représentent généralement de plus près ce qui se passe dans une rivière ou un environnement naturel, et ils permettent une compréhension plus approfondie du comportement de la rivière et la simulation d'événements d'écoulements réels.

Les calculs en régime transitoire de HEC-RAS sont effectués par une version modifiée et mise à jour de HEC de UNET. En règle générale, la simulation d'écoulement est réalisée en trois étapes. Les données d'entrée sont lues, le programme est exécuté pour effectuer les calculs en écoulement instationnaire, et la sortie est écrite dans un fichier HEC-DSS. Un post-processeur est ensuite exécuté, ce qui fournit les informations détaillées significativement hydrauliques pour les temps spécifiés.

Il est également suggéré que des pas de temps plus petits peuvent mener à une plus grande précision du modèle et l'amélioration de la stabilité. Si le modèle montre une instabilité ou un motif de non convergence, HEC-RAS affiche des messages d'avertissement. Si nécessaire, le pas de temps devrait être réduit jusqu'à la stabilité. Si la stabilité n'est pas atteinte avec de très petits pas de temps (moins d'une minute), cela peut indiquer qu'il peut y avoir d'autres problèmes avec le modèle.

L'utilisateur peut spécifier le temps de calcul. Les calculs hydrauliques sont ensuite effectuées pour chaque profil temporel qui est demandé, à compter du temps sélectionné par l'utilisateur. Ces calculs sont effectués sur la base d'un pas de calcul choisi par l'utilisateur. En général, il est nécessaire de choisir un temps de calcul assez petit, pour décrire avec précision la montée et la descente des hydrogrammes de sortie. Ce temps est important parce que si le pas de temps n'est pas assez petit, le modèle peut être instable. Si le modèle est exécuté avec succès et est stable, HEC-RAS présentera les résultats dans un fichier DSS, et l'utilisateur peut visualiser élévations de la surface de l'eau et le tracé des profils.

## **1. INTRODUCTION**

HEC-RAS est un logiciel intégré pour l'analyse et la simulation hydraulique des écoulements à surface libre. Il a été conçu par le Hydrologic Engineering Center du U.S Army Corps of Engineers. Il remplace une ancienne version connue sous le nom de HEC-2.

HEC-RAS comporte maintenant un interface graphique convivial qui permet d'éditer, modifier et visualiser les données d'entrée nécessaires, et de visualiser les résultats obtenus sous format de tableaux et graphiques.

HEC RAS permet de simuler les écoulements permanents et non permanents, le transport de sédiments, l'érosion et de faciliter la conception de certains types d'ouvrages hydrauliques.

Ce guide n'est pas du tout exhaustif pour l'usage de HEC-RAS, mais plutôt un résumé sommaire des fonctions principales. L'utilisateur doit consulter le manuel de base USACE cité en référence pour plus de détails.

Les notions théoriques de base ont été rappelées dans les fascicules 3 et 4.

Dans une première étape, on présente d'abord le principe de fonctionnement de HEC-RAS et les principaux menus du logiciel. Ensuite, les principales étapes requises pour modéliser sont résumées, ainsi que les différentes possibilités pour visualiser les résultats obtenus. L'environnement de HEC-RAS est présenté brièvement, avec ses fenêtres principales et ses menus. Enfin, une étude de cas fera l'objet d'une application et les participants sont sensés apprendre à manipuler l'outil en question.

## **2. APERÇU DE HEC-RAS**

A l'instar de HEC-HMS, HEC-RAS utilise les mêmes concepts de Projet (Project) pour réaliser une analyse/simulation hydraulique d'un cours d'eau. Un projet est un ensemble de fichiers nécessaires pour simuler le comportement hydraulique d'un cours d'eau sous diverses conditions.

L'ensemble de fichiers, qui constitue le Projet, requis pour effectuer une analyse/simulation hydraulique d'un cours d'eau, est décrit : La hiérarchie des fichiers d'un projet est illustrée à la figure X.

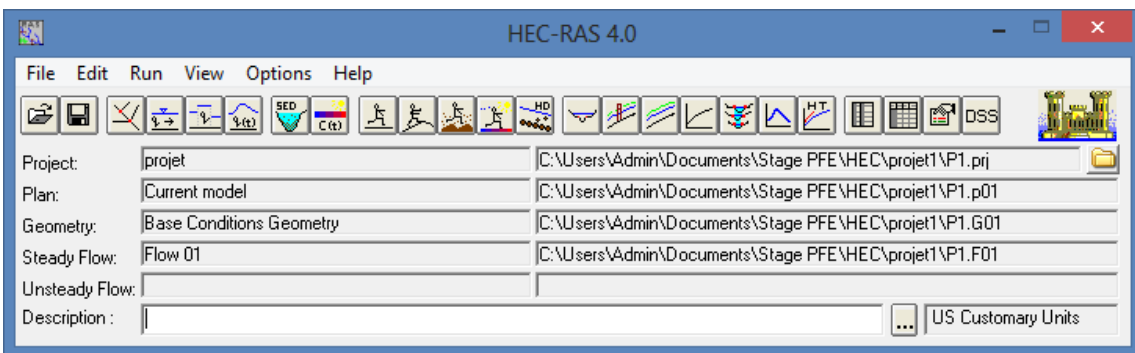

#### *Figure 1 : Projet Nouveau*

Projet (Project) : Le fichier Projet contient le titre et la description du projet, le système d'unités utilisées et les liens vers tous les fichiers qui lui sont associés. Il contient aussi les variables par défaut qui peuvent être définies par l'usager et une référence au dernier Plan utilisé (voir la description d'un Plan plus bas). Il comporte l'extension .PRJ.

Géométrie (Geometry) : Ce fichier contient toutes les informations géométriques sur le cours d'eau analysé, soit le schéma arborescent, les sections transversales, la distance entre chaque section, les coefficients de Manning et s'il y a lieu, les structures présentes (ponts, ponceaux). Un projet peut comporter plusieurs géométries afin d'analyser différentes variantes (par exemple avec ou sans obstruction dans la rivière). Les fichiers peuvent ainsi comporter l'extension .G01 à G.99.

Débit (Flow) : Le fichier Débit est utilisé pour simuler les écoulements permanents. Il contient le nombre de Sections (Profile) devant être calculés, les données de débit pour chacun d'eux et les conditions limites pour chaque tronçon. Un Profile désigne l'ensemble des niveaux d'eau calculés pour des conditions particulières de débit. De la même façon que précédemment, l'extension du fichier peut être de .F01 à .F99.

Plan (Plan) : Un fichier Plan contient un titre et une description du plan, de façon similaire aux informations d'un Projet. Il contient de plus la référence aux fichiers Géométrie et Débit associés à ce Plan. Le concept de Plan permet ainsi de simuler différentes combinaisons de Géométrie et de débit qui peuvent être nécessaires dans le cadre d'une étude hydraulique. Il y a un fichier .P\*\* pour chaque Plan et ceux-ci peuvent comporter l'extension .P01 à .P99.

Simulation (Run) : Le fichier simulation contient toutes les données nécessaires à l'exécution d'une simulation, définie à l'intérieur d'un Plan. Ce fichier est automatiquement créé par HEC-RAS lorsqu'une simulation est lancée. Son extension peut être .R01 à .R99. Par exemple, le fichier .R01 correspond au Plan .P01

Résultats (Output) : Tous les résultats d'une simulation sont contenus dans le fichier Output. Les fichiers de résultats possèdent l'extension .O01 à .O99 et leur numérotation est également associée à celle des fichiers Plan.

Tous les fichiers créés à l'intérieur d'un même projet comportent le même nom, soit celui défini au départ par l'usager. Seule l'extension diffère et les différentes extensions des fichiers sont automatiquement créées par HEC-RAS et ne doivent pas être modifiées. Pour les fichiers dont l'extension inclue un nombre, celui-ci correspond à l'ordre dans lequel les fichiers ont été sauvegardés. Les numérotations des fichiers Plan, Run et Output sont également liées.

### **3. FONCTIONNEMENT DE HEC-RAS**

Ici, on présente l'environnement général de HEC-RAS, notamment les différents menus et options offerts. Le module principal et les différentes fonctions qui lui sont associées sont introduits aux pages suivantes, alors que les modules spécifiques à certaines fonctions seront présentés ultérieurement.

#### 3.1. Démarrage de HEC-RAS

Le démarrage de HEC-RAS se fait de deux manières :

- Par double-clic sur l'icone placé sur le Desktop (Bureau),
- Via le menu Démarrer et choix du programme HEC-RAS.

#### 3.2. Menu de HEC-RAS

Suite au démarrage de HEC-RAS, la fenêtre principale de HEC-RAS s'affiche (qui est illustrée à la figure 1), sans toutefois les données qui y sont inscrites. Elle comporte une barre de menu qui est située dans le haut de la fenêtre, ainsi qu'une barre de boutons située juste au-dessous. Ces deux éléments importants sont présentés un peu plus loin. Parmi les autres éléments de la fenêtre principale, on retrouve des espaces prévus pour afficher les données présentement utilisées, soit le titre du Projet en cours, une description du Plan, de la géométrie et des données de débits utilisées. Le nom et le chemin du fichier de chacun de ces éléments sont indiqués dans la deuxième colonne.

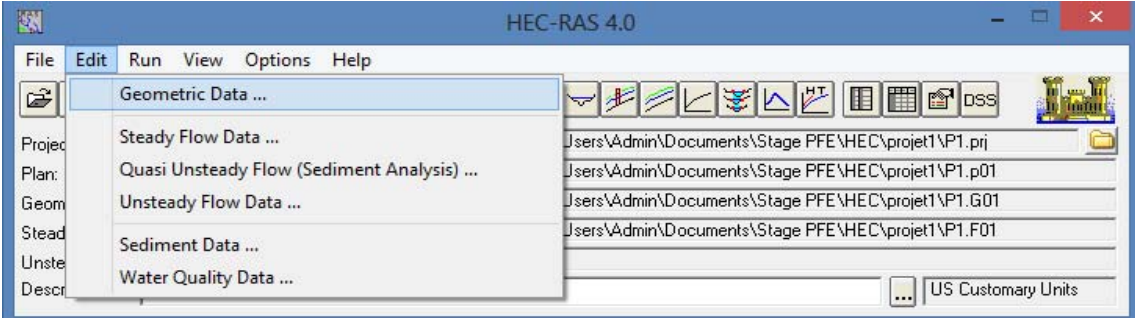

#### **Fenêtre principale de HEC-RAS**

La barre de menu comprend toutes les fonctions disponibles de HEC-RAS et la figure de la page

suivante présente son contenu. Le menu **File** permet d'ouvrir, de créer et de sauvegarder un Projet (fichiers avec l'extension .prj). Les autres options permettent de modifier le titre du Projet ou d'effacer tous les fichiers reliés à un projet. Utiliser cette dernière option avec précaution.

Outre le menu File, le menu **Edit** est également important et permet de spécifier les données de base décrivant le système hydrographique devant être modélisé ainsi que les conditions de débit dans ce système.

#### **Barre de menu HEC-RAS**

La principale étape de la création d'un projet de modélisation avec HEC-RAS est de définir la géométrie du cours d'eau à étudier, au moyen de sections transversales. Cette étape, qui sera vue plus en détail à la section 3.2, est réalisée en choisissant l'option **Geometric Data.** Toutes les données reliées à la géométrie du cours d'eau sont sauvegardées dans les fichiers dont l'extension est .G<sup>\*\*</sup> où \*\* désigne des chiffres représentant une numérotation séquentielle.

Une autre option disponible dans le menu Edit pour l'étude des écoulements permanents dans le cours d'eau est **Steady Flow Data.** Cette option permet de spécifier la ou les valeurs de débits dans le cours d'eau qui devront être modélisés, ainsi que les conditions limites de l'écoulement. Un Profile désigne l'ensemble des niveaux d'eau calculés pour des conditions particulières de débit. Les informations qui sont spécifiées avec cette option sont contenues dans les fichiers .F\*\*. Les options **Unsteady Flow Data.** (Écoulements non- permanents) et **Sediment Data** (Transport de sédiments) sont aussi disponibles.

L'autre élément important de la fenêtre principale pour la création d'un projet et la réalisation de simulations est le menu **Run.** Trois options y sont disponibles: **Steady Flow Analysis**, Unsteady Flow Analysis et Hydraulic Design. Cette option permet ici de définir le **Plan,** qui contient la référence au régime d'écoulement modélisé, à la géométrie du cours d'eau et aux débits simulés.

Après avoir réalisé une simulation, on peut consulter le menu **View.** Il permet de consulter les différents résultats obtenus, soit graphiquement avec les fonctions de la partie supérieure du menu, ou bien de façon tabulaire avec les autres. Même s'il n'y a pas de résultats calculés, les fonctions graphiques peuvent être utilisées pour visualiser de façon schématique les données entrées et ainsi percevoir certaines incohérences, s'il y a lieu.

Le menu **Options** contient certains paramètres de fonctionnement de HEC-RAS. Dans **Program Setup,** aller à **Set Time for Automatic Backup.** Cette option permet de spécifier l'intervalle de temps qui sera utilisé pour la sauvegarde automatique des données de votre projet. Dans le même menu, vérifier que **Automatically Backup Data** a été coché. Ainsi, par mesure de sécurité, toutes les données seront sauvegardées dans le fichier RasBackup.prj, situé dans le répertoire d'installation de HEC-RAS. La fonction **Default Parameters** permet de spécifier les coefficients d'expansion et de rétrécissement utilisés par défaut pour chaque nouvelle section transversale. **Unit System**  permet de spécifier quel système d'unités est utilisé pour le projet en cours (actuellement US customary) et permet aussi de changer le système d'unité utilisé par défaut pour chaque nouveau projet. Finalement, la dernière fonction, **Convert Project Units,** permet de convertir un projet d'un système d'unité à un autre.

Le dernier élément de la barre de menu, **Help,** peut être consulté pour obtenir de l'aide sur différents sujets d'intérêt. Il contient une version en ligne des principaux éléments contenus dans le document **HEC-RAS User's Manual,** cité en références. En plus du présent guide, l'aide en ligne, bien qu'en langue anglaise seulement, est suffisante pour bien comprendre et utiliser efficacement HEC-RAS.

#### **Barre de bouton HEC-RAS**

Finalement, la barre de bouton constitue un accès aux fonctions utilisées le plus couramment dans HEC-RAS. En plaçant le curseur de la souris au-dessus d'un bouton, la description est affichée dans la barre de titre de la fenêtre ainsi que dans un élément textuel. L'icône utilisé est aussi représentatif de cette fonction. Elles ont pour la plupart été abordées précédemment ou seront vus ultérieurement lors de la réalisation d'un exemple. Fait à noter, les éléments de la barre de boutons sont placés dans un ordre logique de réalisation d'un Projet avec HEC-RAS, mais ce ne sont pas toutes ces fonctions qui doivent nécessairement être utilisées dans un projet. Finalement, dans le coin inférieur droit de la fenêtre principale, le système d'unité utilisé est indiqué en permanence.

## **4. ÉTAPES DE LA MODÉLISATION**

Une fois familiers avec les menus et les différentes fonctions de HEC-RAS et aussi suffisamment renseignés pour créer vous même votre propre Projet. Les principales étapes requises pour la création d'un projet avec HEC-RAS sont décrites ici à travers un cas simple ( Cas d'un sous bassin Moulouya).

#### 4.1 Projet

Dans le menu **File,** choisir l'option **New Project** pour obtenir une fenêtre similaire à celle illustrée plus bas. La première étape est de choisir le dossier de travail où le projet sera sauvegardé. Un nouveau répertoire peut d'ailleurs être créé avec le bouton **Create Directory.** Le titre du projet sera par la suite spécifié dans la ligne du haut et un nom de fichier doit aussi être indiqué dans la case suivante, tout en conservant l'extension .prj .

**Ne pas utiliser d'accents pour indiquer un Titre** car cette information n'apparaîtra pas la prochaine fois que le projet est ouvert, même si toutes les autres informations y seront. Aussi, il ne faut pas utiliser les accents pour **un nom de fichier.** Après avoir appuyé sur OK, un message apparaît pour confirmer les informations soumises. Appuyer à nouveau sur OK et les données seront sauvegardées dans le fichier et le répertoire indiqué. Au bas de la fenêtre principale de HEC-RAS, vous pouvez maintenant entrer des informations supplémentaires sur votre projet à l'item **Project Description.** Appuyez sur le bouton "..." à droite pour élargir cette fenêtre et indiquer des renseignements tels que le titre du cours, la date, les membres de votre équipe...

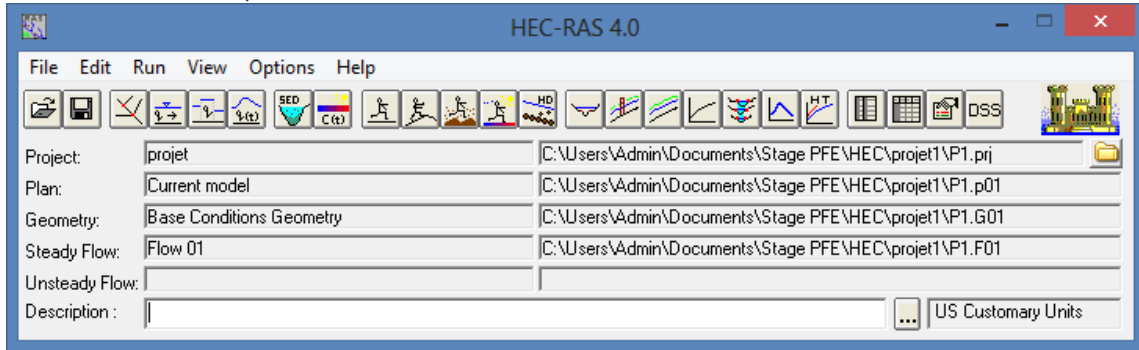

#### 4.2. Fenêtre New Project

#### *Figure 1 : Projet Nouveau*

Avant d'entrer les informations reliées à la géométrie et aux débits, il faut spécifier le système d'unité utilisé. Dans le menu **Options,** allez à **Units System** et choisissez **System International (Metric System).** On peut aussi indiquer que ce système d'unité sera utilisé par défaut pour tous les nouveaux projets. Également dans le menu **Options,** il peut également être utile de spécifier à ce stade-ci les coefficients d'expansion et de rétrécissement qui seront utilisés par défaut pour toutes les nouvelles sections, puisque pour la plupart des sections où il n'y a pas de changement brusque de géométrie, ces valeurs ne changent pas. Allez à **Default Parameters, Expansion and Contraction Coef.** pour entrer les valeurs à utiliser

#### 4.3. Géométrie des sections

Après avoir défini les principaux paramètres du projet, la deuxième étape est de définir les caractéristiques géométriques du système modélisé. **Sélectionnez Edit / Geometric Data** et la fenêtre **Base Geometry Data** apparaît. Augmenter cette fenêtre à sa taille maximale. Dans le but de tracer le tronçon de rivière à l'étude, on peut si on le souhaite ajouter une image de fond à cette fenêtre.

Appuyez sur le bouton **Add/Edit background pictures** et appuyez sur **Add** afin de sélectionner le fichier **bacgroundAutiliser.jpg.** Après avoir appuyé sur Close, un message apparaît car la taille de l'image est plus grande que la taille actuelle de l'écran. Il est possible d'ajuster l'échelle en choisissant dans le menu **View** l'option **Full Plot** (Afficher l'image en entier).

Pour sauvegarder les étapes accomplies jusqu'à maintenant, allez à **File / Save Geometry Data as.**  Sauvegardez les données de la géométrie avec les informations suivantes:

#### Title: Nom de Fichier - Geometrie initiale

Pour représenter ce tronçon, cliquez sur le bouton **River Reach.** Le curseur se transforme en crayon et vous pouvez alors dessiner le tronçon de rivière à l'aide d'une suite de points qui vont de l'amont vers l'aval**,** en suivant le centre de la rivière sur l'image de référence. Vous double-cliquez pour indiquer la fin du tronçon. A ce moment, une fenêtre apparaît vous demandant d'indiquer le nom de la rivière et le nom du tronçon.

#### 4.4. Fenêtre Base Geometry Data

Les autres caractéristiques géométriques nécessaires à cette étape sont les sections transversales à différents endroits de la rivière. Les sections transversales sont représentées au moyen de points représentant des coordonnées X-Y, où X est la distance par rapport à un point de référence arbitraire placé sur la rive et Y est l'élévation du fond de la rivière.

Pour entrer les données, cliquer sur le bouton **Cross-Section** dans la partie gauche pour obtenir une fenêtre similaire à celle illustrée ci-haut, sans toutefois les données qui y sont présentes. Dans le menu **Options,** choisissez **Add a new Cross Section.** Il est alors demandé de définir la station (River **Station)** de cette section transversale, qui est en fait un identificateur numérique. HEC-RAS place sur un tronçon de rivière les stations en ordre décroissant de la partie amont vers la partie aval. Généralement, la distance depuis l'embouchure est utilisée comme station. Inscrivez donc ici 10.0 comme identificateur.

Inscrire pour cette première section transversale les valeurs qui sont indiquées à la figure précédente. La signification de chacun des termes que l'on y retrouve est décrite ci-dessous.

River: Nom de la rivière sur laquelle la nouvelle section sera ajoutée;

Reach: Nom du tronçon de rivière sur laquelle la nouvelle section sera ajoutée;

River station: Identification numérique de la section transversale;

Description: Commentaires de l'utilisateur sur cette section;

Cross-section coordinates: Coordonnées relatives dans le plan X-Y des points définissant la section transversale;

Downstream Reach Lengths: Distance en mètres jusqu'à la prochaine section transversale située en aval.

Left Overbanks (LOB) signifie la partie gauche de la plaine inondable,

Right Overbanks (ROB) sa partie droite, alors que Channel désigne le lit principal de la rivière; Manning's n values: Coefficients de Manning de chaque portion de la section transversale;

Main channel bank stations: Coordonnées, dans le plan X seulement, des limites gauches et droites du

lit principal (Channel) de la rivière. Les valeurs fournies doivent correspondre à une valeur déjà présente dans la partie Cross-section coordinates. Sinon, un message apparaîtra demandant si vous désirez que la valeur X spécifiée soit calculée par interpolation et ajoutée aux autres coordonnées.

Après avoir entré les données, cliquer sur **Apply Data.** On peut alors visualiser la section transversale qu'on vient de définir dans la partie adjacente de la fenêtre. Vous devriez obtenir le même résultat qu'à la figure présentée plus haut. Certains des termes qui viennent d'être définis, y sont d'ailleurs illustrés. Les parties de la section transversale de la rivière, soit LOB, Channel et ROB sont délimitées dans le haut de la section, accompagnées de la valeur du coefficient de Manning correspondant à chacune d'elles.

Dans la réalité, un plus grand nombre de points peuvent être nécessaires afin que les caractéristiques réelles de la section (Périmètre mouillé et aire de la section) soient bien représentées dans le modèle.

Les valeurs pour Main Channel Bank Stations, Left Bank (LB) et Right Bank (RB), sont en gras dans le tableau. Les valeurs pour Downstream Reach Lengths, LOB, Channel et ROB, sont fonctions de la distance (m) de la section en aval.

Pour augmenter la stabilité des calculs de niveau par le modèle, il est recommandé d'avoir une distance raisonnable entre deux sections transversales. En supposant que la pente et les propriétés des sections varient de façon linéaire entre deux sections consécutives, la fonction **XS Interpolation** dans le menu **Tools** permet d'ajouter par interpolation de nouvelles sections entre deux sections existantes. Choisir la fonction **Between 2 XS's.** On choisit alors la section amont où débute l'interpolation ainsi que la section aval. Choisir respectivement les sections et spécifier une distance maximale dmax (ex 50 ou 100m). Cliquer sur **Interpolate** pour ajouter les nouvelles sections. Procéder de la même façon pour toutes les autres sections consécutives.

En terminant, on peut maintenant vérifier les données spécifiées avec le menu **Tables.** Les mêmes paramètres pour toutes les sections y sont regroupés à l'intérieur d'un même tableau et peuvent y être modifiés. Cela peut être utile pour changer rapidement certains paramètres lorsque l'on effectue une **analyse de sensibilité du modèle. On a** utilisé jusqu'à présent **Reach Lengths,** mais on peut observer aussi le tableau **Manning's n** ou celui des **River Stations.** Avant de quitter la fenêtre Geometric Data, sauvegarder les informations entrées.

Un exemple de données pour une section transversale est reproduit :

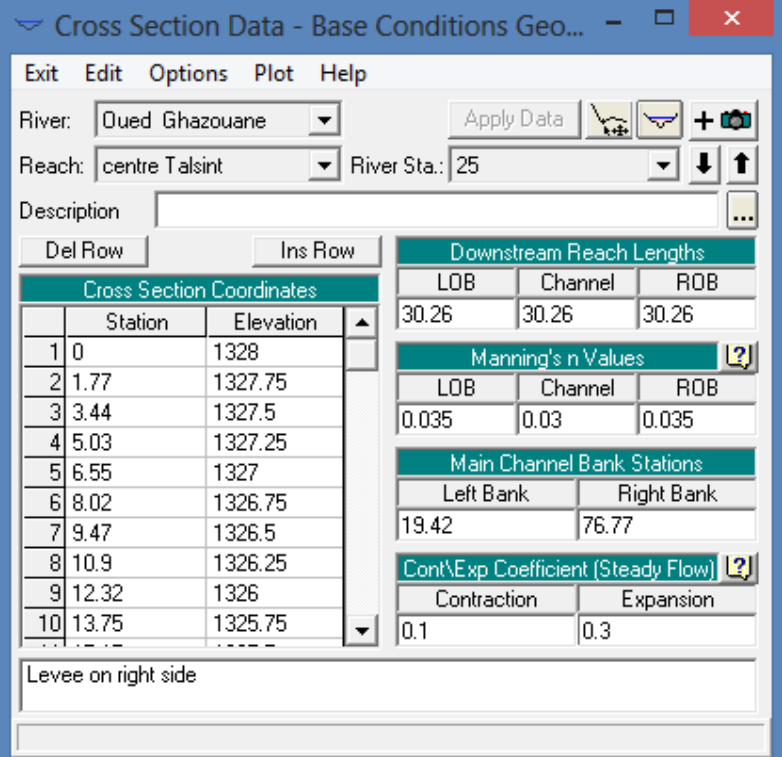

**Downstream Reach Lengths** : décrit la distance entre la section transversale en cours et la prochaine section transversale en aval.

**Manning's n Values :** Au minimum, l'utilisateur doit spécifier des valeurs du coefficient de Manning pour le lit majeur gauche, le canal principal et le lit majeur droit.

**Main Channel Bank Stations** : utilisé pour définir quelle partie de la section transversale est considérée comme le canal principal et ce qui est considéré lit majeur de gauche et de droite.

Contraction and Expansion Coefficients : utilisé pour évaluer la quantité de perte d'énergie qui se produit à cause d'une contraction ou d'expansion d'écoulement. Les valeurs entrées dans une section particulière sont utilisées pour calculer les pertes qui se produisent entre cette section transversale et la prochaine section aval.

#### **Saisie des données de jonction:**

Il se compose d'une description de la jonction et de sa longueur.

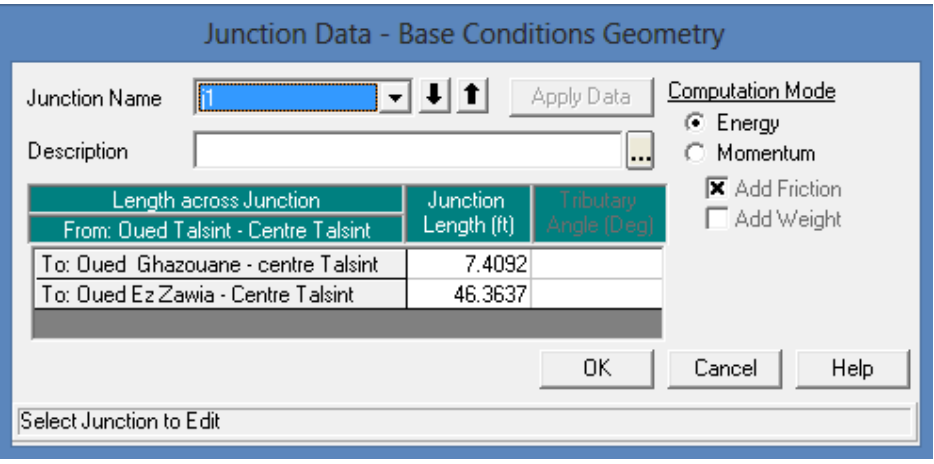

#### **Saisie des données liées aux ouvrages type pont**

**Bridge Deck/Roadway :** utilisé pour décrire la zone qui sera bloquée en raison de la plate-forme de pont, remblai de la route et les piliers verticaux.

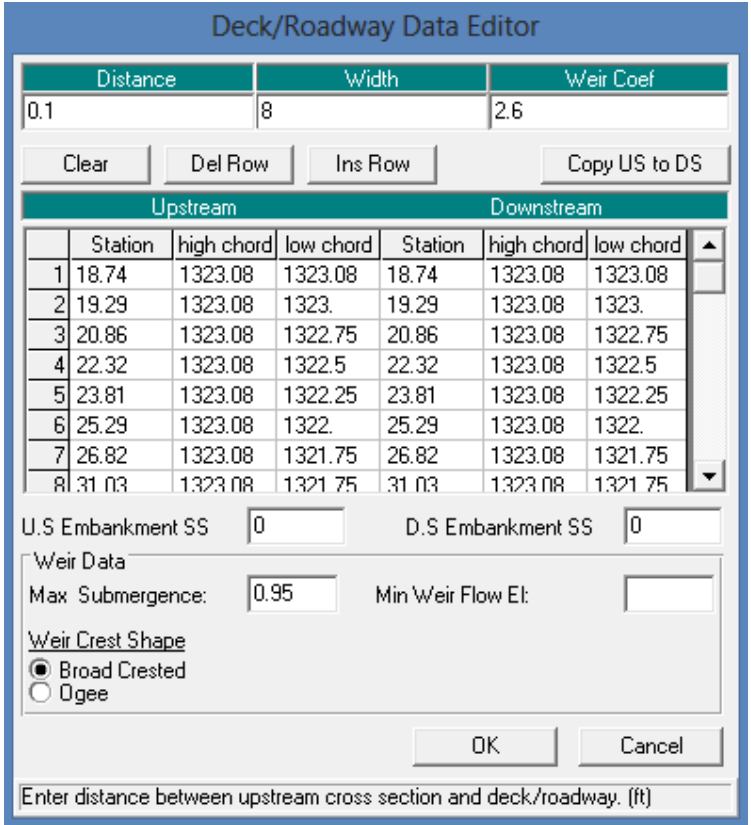

**Distance :** c'est la distance entre le côté en amont du pont et la section immédiatement en amont du pont.

**Width :** la largeur de la plate-forme du pont.

**Weir Coefficient :** utilisé pour le calcul du débit sur le tablier du pont.

**Upstream/ Downstream Stationing, High Chord, and Low Chord : cette table est utilisée** pour définir la géométrie de la plate-forme du pont sur le côté en amont / en aval du pont.

**Max Submergence :** Le ratio maximum d'immersion autorisé qui peut se produire lors des calculs de débits de déversoir sur le pont ; calculs basés sur l'énergie plutôt que de pression et de débit du déversoir.

**Bridge Modeling Approach** : définir l'approche de modélisation du pont et saisie des coefficients nécessaires au calcul.

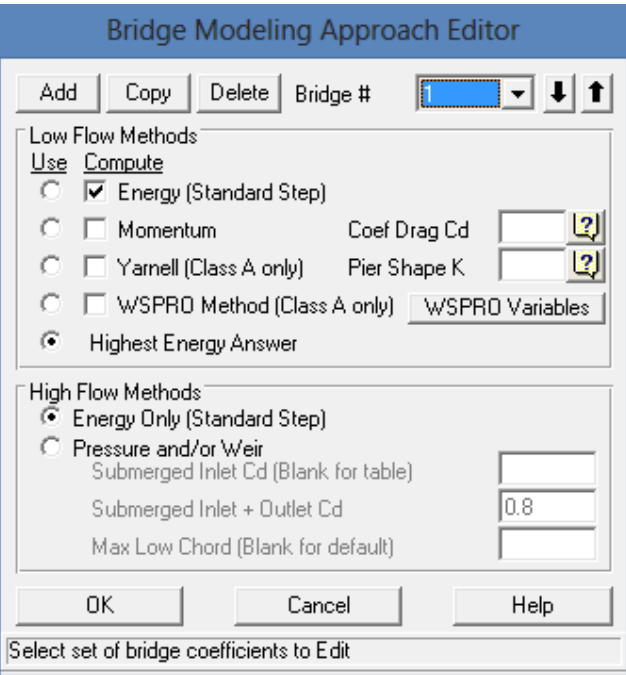

#### **Saisie des données régime permanent:**

Sélectionner "Steady Flow Data" du "Edit Menu" à travers la fenêtre principale de HEC-RAS.

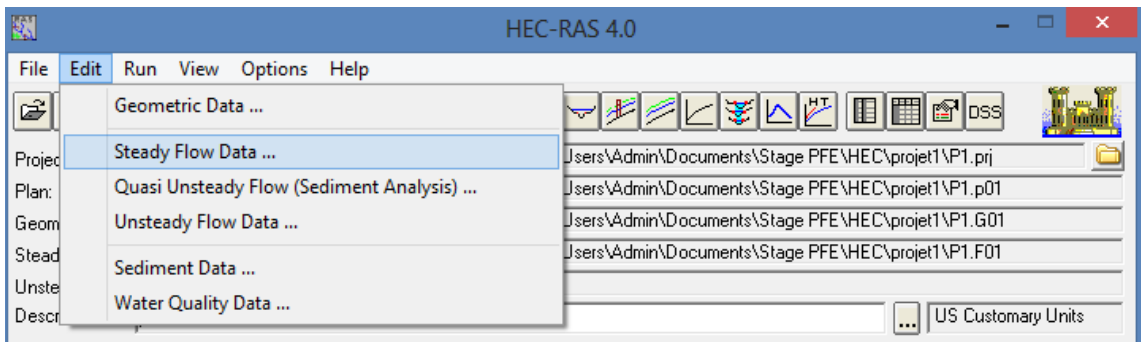

Les données de débit sont saisies de l'amont à l'aval pour chaque tronçon. Au moins un débit doit être saisi pour chaque tronçon dans le système de la rivière. Une fois qu'une valeur de débit est entrée à l'extrémité amont d'un tronçon, on suppose par défaut que le débit reste constant jusqu'à ce qu'une autre valeur de débit soit détectée à l'intérieur par la suite. Des valeurs de débit supplémentaires peuvent être saisies à n'importe quel endroit.

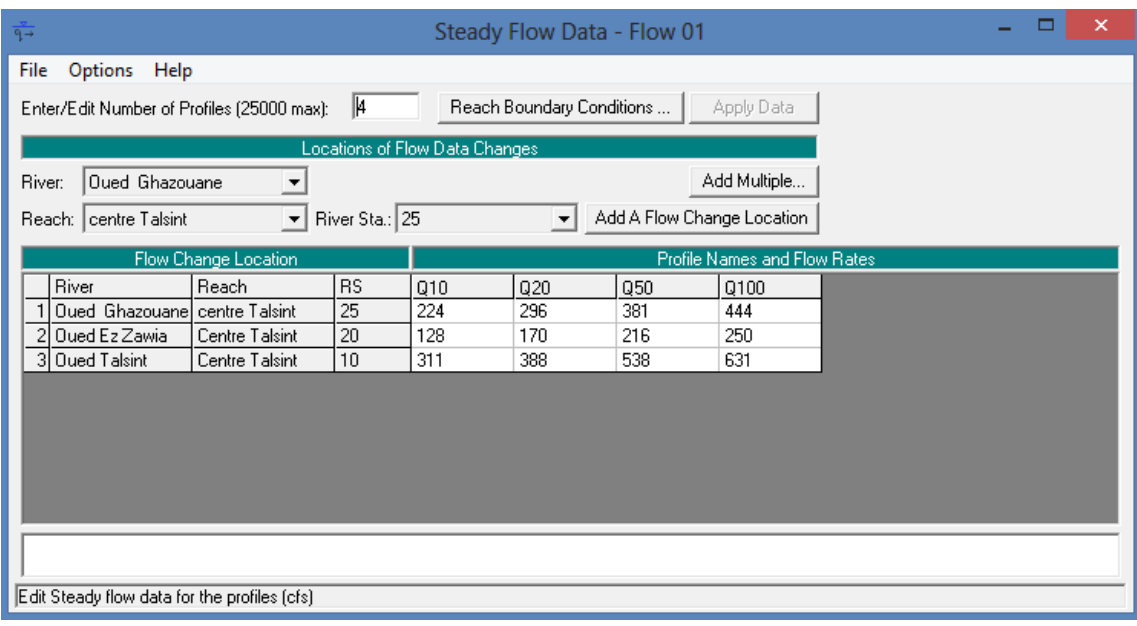

#### 4.5. Débits et conditions limites

L'étape suivante de la modélisation hydraulique avec HEC-RAS est de spécifier les débits utilisés pour calculer les profils d'écoulement. Dans la fenêtre principale, cliquez sur le bouton **Steady Flow Data.** HEC-RAS permet de représenter des changements de débits aux sections transversales, lorsqu'un affluent important entraîne un changement de débit dans le tronçon.

#### 4.6. Fenêtre Steady Flow Data

Lorsque les débits correspondants aux différents profils devant être calculés sont spécifiés, il faut par la suite définir les conditions limites de l'écoulement en cliquant sur le bouton **Reach Boundary Conditions.** Les conditions limites sont nécessaires pour calculer la hauteur d'eau initiale aux extrémités de chaque tronçon. Pour un écoulement subcritique, seulement les conditions à la section aval sont nécessaires, tandis que pour un écoulement supercritique, les conditions limites à l'amont seulement sont utilisées. Selon le régime d'écoulement modélisé, une seule des deux conditions limites peut être indiquée.

Pour la section aval (Downstream) par exemple, sélectionnez la case appropriée et appuyez sur Known WS (Niveau d'eau connu) pour spécifiez un niveau.

#### 4.7. Simulation hydraulique

La dernière étape nécessaire à la modélisation avec HEC-RAS est de définir le Plan utilisé. Cliquez sur

le bouton **Perform a Steady Flow Simulation** pour obtenir la fenêtre présentée plus bas. Le **Geometry File** et **Steady Flow File** que vous avez créés y sont indiqués. Dans le menu **File,**  choisissez **New Plan.** Lorsque requis, entrez le titre. Ce premier Plan sera sauvegardé dans le fichier \*.p01, nom qui est déterminé par le logiciel.

#### 4.8. Fenêtre Steady Flow Analysis

Choisissez le régime d'écoulement subcritique (Subcritical) et appuyez sur **Compute** pour débuter la simulation. Une fenêtre montrant la progression de la simulation s'ouvrira et les calculs s'effectueront. Lorsque le programme a terminé, vous pouvez fermer la fenêtre Hydraulic Computation, ainsi que la fenêtre Steady Flow Analysis. Vous êtes maintenant de retour à la fenêtre principale de HEC-RAS. Pour visualiser les résultats obtenus, différentes fonctions seront présentées au chapitre suivant.

#### 4.9. Visualisation des résultats

A la suite de la simulation, les résultats sont automatiquement sauvegardés dans le fichier NomdeFichier.o01. Un des résultats intéressant à consulter est la vue en profil du tronçon simulé. Cette fonction, **View Profiles,** est située dans la barre de boutons. La figure suivante montre un exemple de vue en profil des résultats. Allez également dans le menu Options de cette fenêtre. Vous y trouverez les options d'affichage, telles que Zoom et Pan. Il y a également d'autres options qui permettent d'afficher les résultats d'un ou plusieurs Plans, d'ajouter ou supprimer l'affichage de certains Profiles, de changer le tronçon (Reaches) dont les résultats sont actuellement affichés. Ce menu Options est d'ailleurs similaire pour les différentes fenêtres graphiques permettant de visualiser les résultats.

Deux autres boutons, **View detailed Output at XS...** et **View Output at Multiple..,,**  permettent de voir les résultats sous forme tabulaire. La fonction **Summary of Errors...** devrait aussi être consultée après chaque simulation pour prendre connaissance, s'il y a lieu, de certains problèmes rencontrés lors de la simulation.

Finalement, comme on peut voir dans le tableau des résultats des sections transversales, il y a plusieurs variables qui sont calculées par HEC-RAS en plus des niveaux d'eau. Dans certains cas, on s'intéressera aux vitesses afin de quantifier les possibilités d'érosion ou de voir dans quelles conditions de débit il y aura début de la formation d'un couvert de glace, dans quelles conditions le couvert de glace sera stable, etc...

### **5. OBSERVATIONS IMPORTANTES**

Il est à noter que HEC-RAS utilise comme symbole décimal le point, et non la virgule utilisée habituellement dans le système d'unités SI. Un message d'erreur peut apparaître lors du démarrage de HEC-RAS si le symbole décimal spécifié pour votre ordinateur n'est pas le point. Vous pouvez changer

ce symbole dans le Panneau de configuration de Windows, en allant changer les Paramètres régionaux, à l'onglet Nombre.

#### 5.1. Stabilité et précision

La stabilité et la précision de tous les schémas numériques explicites de calcul sont contrôlées par les valeurs des pas de temps t et pas de l'espace x.

La condition de stabilité pour ces schémas est donnée par la condition CFL (Courant – Friedrichs – Lewy).

$$
\frac{dt}{dx}\langle \frac{1}{V+C}
$$

ou tout simplement de Courant :

En pratique, on introduit un facteur f infiniment à 1 (0.9 généralement)

$$
\Delta t = 0.9 \frac{dx_{\min}}{(V+C)_{\max}}
$$

pour assurer la stabilité en chaque point.

HEC RAS utilise un schéma implicite à 4 points inconditionnellement stable sous certaines conditions.

En pratique toutefois, certains facteurs peuvent contribuer à la non stabilité du schéma. Ces facteurs incluent :

- **Le changement brusque dans les propriétés des sections transversales**
- Le changement brusque de pentes de fonds
- **Les caractéristiques de l'onde**
- Les structures hydrauliques complexes, telles les puits, les déversoirs, les évacuateurs, les digues, les caniveaux, etc. ...

A cause des ces facteurs, toute application d'un modèle doit être accompagnée d'une étude de sensibilité, ou la précision et la stabilité de la solution doivent être testées avec différents pas de temps et d 'espace.

#### 5.2. Conditions aux limites

Aux extrémités, il y a généralement une caractéristique seulement et une autre équation est nécessaire pour lever l'indétermination. C'est ce qu'on appellera condition aux limites. Elle est donc à spécifier.

On distinguer pour les écoulements à surface libre :

- **Profondeur spécifiée Condition Amont**
- **Profondeur spécifiée Condition Aval**
- Débit spécifié Condition Amont

Débit spécifié – Condition Aval

Pour les écoulements subcritiques, les conditions aux limites sont exigées aux extrémités amont et aval.

Pour l'écoulement supercritique, les conditions aux limites sont exigées seulement à l'extrémité amont.

#### **Conditions Amont**

Les conditions aux limites amont sont exigées à l'extrémité amont de tous les biefs non connectés à d'autres biefs ou à des zones de stockage. Une condition amont et appliquée comme un hydrogramme Q(t).

#### **Condition Aval**

Les conditions aux limites aval, sont exigées à l'extrémité aval de tous les biefs non connectés à d'autres biefs ou zones de stockage.

Quatre types de conditions aux limites aval peuvent être spécifiées :

- Limigramme H(t)
- Hydrogramme Q(t)
- Courbe de tarage Q(H)
- Profondeur normale (à partir de l'équation de Manning)

#### 5.3. Conditions initiales

Il faut connaître le niveau d'eau et le débit à chaque section transversale ainsi que les élévations pour toutes les zones de stockage :

Entrer les données de débit pour chaque bief et le programme effectuera des calculs de niveaux correspondants à chaque section. Et entrer une élévation de départ pour les zones de stockage.

Lecture d'un fichier d'élévation et de débit provenant d'une exécution précédente (utilisé lors de l'exécution d'une simulation continue qui doit être divisé en périodes plus courtes). La sortie de la première période est utilisée en tant que conditions initiales pour la prochaine période. A utiliser lorsque qu'on rencontre des problèmes de stabilité.

#### 6. Références bibliographiques

#### **Aspects Hydrologiques, hydrauliques, logiciels**

Vieux, B.E., 2004. Distributed Hydrologic Modeling using GIS. Kluwer Academic Publishers, Dordrecht, The Netherlands.

Davie, T., 2008. Fundamentals of Hydrology, Second edition, Routledge, Taylor & Francis Group, 200p.

Ambroise, B., 1991. Hydrologie des petits bassins versants ruraux en milieu tempéré, processus et modèles. Séminaire du Conseil Scientifique du département « Science du Sol » de l'Institut National de Recherches Agronomiques de Dijon, 26-27 mars 1991.

Ambroise, B., 1999. La dynamique du cycle de l'eau dans un bassin versant. Processus, Facteurs, Modèles. Editions H.G.A., Bucarest.

Hydrologic Engineering Center. 2003. Geospatial Hydrologic Modeling Extension HEC- GeoHMS User's Manual Version 1.1. Davis, CA: U.S. Army Corps of Engineers.

Hydrologic Engineering Center. 2006. GageInterp A Program for Creating a Sequence of

HEC-DSS Grids from Time-Series Measurements Version 1.4. Davis, CA: U.S. Army Corps of Engineers.

Hydrologic Engineering Center. 2006. HEC Data Storage System Visual Utility Engine (DSSVue) User's Manual Version 1.2. Davis, CA: U.S. Army Corps of Engineers.

Hydrologic Engineering Center. 2008. Hydrologic Modeling System HEC-HMS User's Manual Version 3.2. Davis, CA: U.S. Army Corps of Engineers.

Panigrahi, B.K., Harris, D.J., and C.S. Pathak, 2012. Hydrology and Hydraulics: Watershed Management and Flood Assessment, Short Course offered during 5th International Perspective on Water Resources & the Environment January 4-7, 2012, Marrakech, Morocco

Beven, K.J., 2002. Rainfall-Runoff Modelling The Primer, John Wiley & Sons Ltd, 359 p.

Singh V.P., 1995. Watershed modeling. In: Singh V.P., ed. Computer models of watershed Davie, T. (2008) : FUNDAMENTALS OF HYDROLOGY, Second edition

Routledge Fundamentals of Physical Geography, Routledge Taylor and francis Group

Vieux, B.E., 2004. Distributed Hydrologic Modeling using GIS. Kluwer Academic Publishers, Dordrecht, The Netherlands.

Singh, V.P. and Frevert, D.K., editors, 2002a. Mathematical Models of Large Watershed Hydrology. Water Resources Publications, Highlands Ranch, CO.

William A. Scharffenberg and Matthew J. Fleming (2010) : Hydrologic Modeling System HEC-HMS, User's Manual, Version 3.5 August 2010, US Army Corps of Engineers, Hydrologic Engineering Center

Ancey, C. (2012) : Notes de cours Hydraulique à surface libre, version 4.2 du 2 mai 2012,

Laboratoire hydraulique environnementale (LHE), École Polytechnique Fédérale de Lausanne

Chow, V. T., 1959, Open-Channel Hydraulics , McGraw-Hill Book Company, New York, N. Y.

French, R. H., 1985, Open-Channel Hydraulics , McGraw-Hill Book Co., New York, NY.

Henderson, F.M., 1966, Open-Channel Flow , Macmillan Co., London, UK.

Abbott, M. B., 1979, Computational Hydraulics: Elements of the Theory of Free Surface Flows, Pitman, London.

Abbott, M. B., and Basco, D. R., 1990, Computational Fluid Dynamics, John Wiley, New York, NY.

Basco, D. R., 1983, Computation of Rapidly Varied, Unsteady Free-Surface Flow, U. S. Geological Survey Report WRI 83-4284.

Bell, S. W., Elliot, R. C., and Chaudhry, M. H., 1992, "Experimental results of two-dimensional dam-break flows," Jour. Hyd. Research, vol. 30, no. 2, pp.225-252.

Boussinesq, J., 1877, "Essais sur la theorie des eaux courantes," Memoires pre- sertes par divers Savants a l'Academie des Sciences de l'Institut de France, vol. 23, pp. 1-680; vol. 24, 1-64.

Chow, V. T., 1959, Open-Channel Hydraulics, McGraw-Hill, New York, NY. Cunge, J. A., Holly, F. M., and Verwey, A., 1980, Practical Aspects of Computational River Hydraulics, Pitman, London.

DHI. MIKE 21 Flow Model: Hydrodynamic Module Scientific Documentation. MIKE by DHI, 2009.

Guide de laboratoire HEC-RAS (2009): Exemple pour la rivière du Loup, HEC-RAS Version 3.1.3, CTN-762 Ressources hydriques, Ecole supérieure de Technologie, Montréal,

Gary W. Brunner (2010) ; HEC-RAS River Analysis System, Hydraulic Reference Manual, Version 4.1, January 2010 Approved for Public Release. US Army Corps of Engineers, Hydrologic Engineering **Center** 

Ouazar, D. (2006) : Ecoulements en régime permanent et transitoire, Notes de cours, Ecole Mohammadia d'Ingénieurs, Rabat.

Ouazar, D. (2010) : Modèles numériques pour l'ingénieur, Notes de cours, Ecole Mohammadia d'Ingénieurs, Rabat

Ouazar, D. (2001) : Modélisation des problèmes d'hydrologie et d'hydraulique, Notes de cours, Ecole Mohammadia d'Ingénieurs, Rabat

Manuel d'utilisation du logiciel WMS, Aquaveo

#### **Projets de fin d'études :**

Bennajah, A., et E. Messka, 2011. Modélisation de Prévision des crues par utilisation de la Plateforme WMS, Cas d'étude Bassin de l'Ouergha, Mémoire de Projet de Fin d'Etudes, Ecole Mohammadia d'Ingénieurs, Université Mohamed V Agdal, Rabat

AIT ZEOUAY, H. 2011. Modélisation de prévision des crues par utilisation de la plateforme ATHYS, Cas d'étude Bassin de l'Ouergha, Mémoire de Projet de Fin d"Etudes, Ecole Mohammadia d'Ingénieurs, Université Mohamed V Agdal, Rabat

ESSADAOUI, M., 2012). Modélisation de Prévision des crues par utilisation de la Plateforme WMS, Cas d'étude Bassin de l'Ouergha, Mémoire de Projet de Fin d"Etudes, Ecole Mohammadia d'Ingénieurs, Université Mohamed V Agdal, Rabat

#### **Sites internet**

http://www.aquaveo.com/wms-intro

http://www.xmswiki.com/xms/WMS:Quick\_Tour\_-\_Layout

http://www.xpsoftware.com/products/watershed-modeling-system-wms/

http://srtm.csi.cgiar.org